## **Log Import Utility User Guide**

## **Overview**

The Log Import utility is a small application provided by P Squared to allow Myriad users to import program schedules from third party music scheduling system such as Selector<sup>™</sup> or Music 1<sup>™.</sup> The Log Import Utility takes a file that is generated in a specific format, by your third party music scheduling system and 'pushes' it directly in to your Myriad system's Q-NXT database ready to be played in a 'live assist' or automated capacity.

This User Guide assumes that your Myriad system has been set up correctly and your third party music scheduling system has been correctly configured to output the correct format of file in to specify location. If that is the case then we are ready to proceed.

## **Running the Log Importer for the first time**

The first time you run the Log Importer you will be guided through setting it up to 'push' logs in to your Myriad system.

N.B. This process assumes that you have Myriad installed on the same PC. If that is not the case then you will need to consult a P Squared engineer prior to running the software for the first time.

The process is as follows.

1. The first question you will be asked is whether you want Users to have to Login to the Log Importer in future. Myriad includes a complete security system with each system User being given a User Account, which dictates exactly what parts of the system they have access to. If you click on Yes to ensure you have to Login in future then only people with appropriate levels of access will be able to use the Log Importer. For details on User Accounts and security, please consult the Myriad Manager Manual.

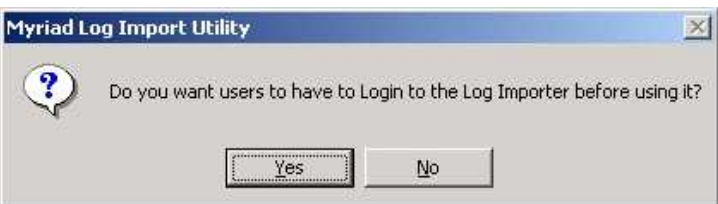

If you click on Yes, the next time you run the Log Importer you will get the standard Myriad User Login box which allows you to enter your Myriad Username and Password.

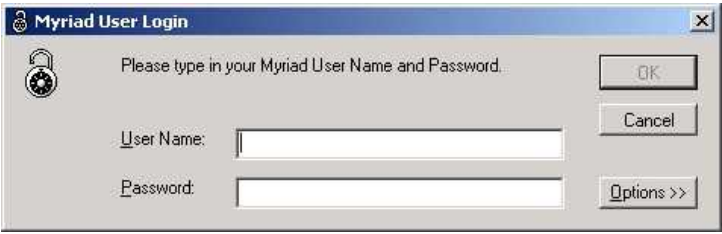

You can alter this setting at a later date assuming that you have high enough access rights to load the program in the first place.

2. Next, you will be asked to select the Q-NXT Database that you want to work with. The Q-NXT database includes all the information about where the files generated by your music scheduler.

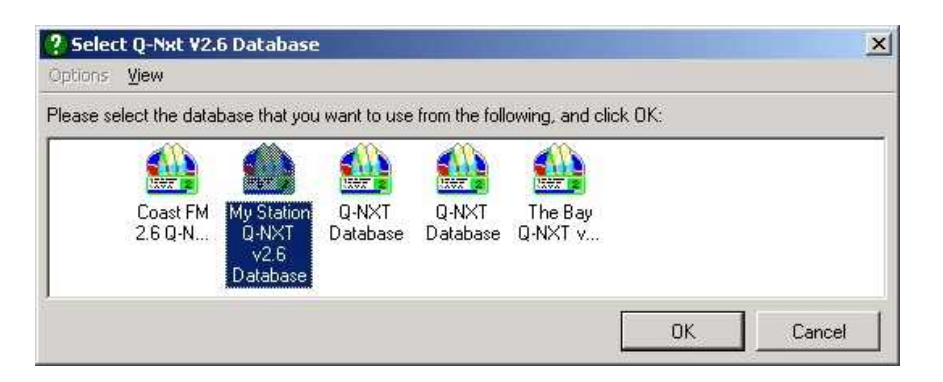

Click on the Q-NXT database you want to work with and click on OK.

3. You will then be advised what logs are available in the location that you have specified. In this example, the location of the .LOG files generated by the third party music scheduling system has not been specified so the Log Importer puts up a message saying that no logs can be found. We will set the location in a few minutes so don't worry about it at this stage.

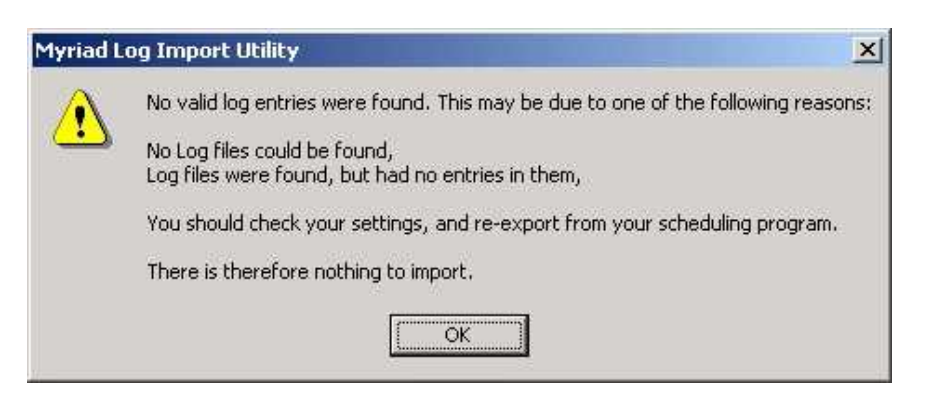

Click on OK to continue.

4. The Log Importer will now complete loading and be ready to configure.

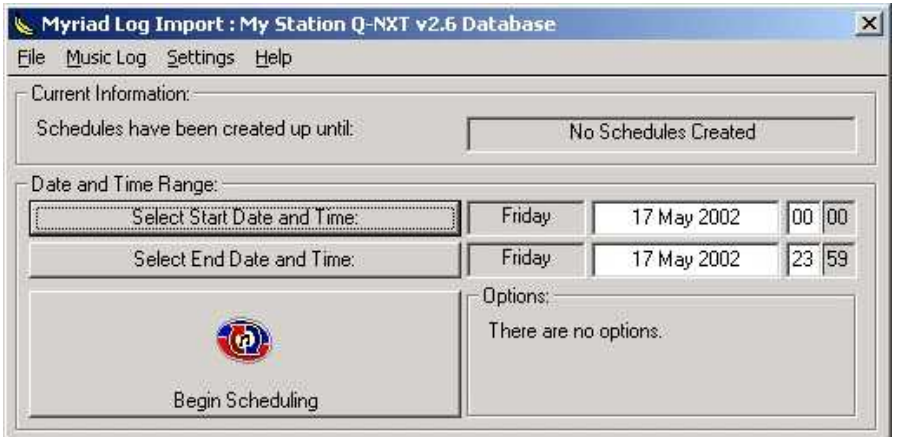

5. Almost there, all we need to do is configure the Log Import utility and we will be ready to go.

## **Configuring The Log Importer Utility**

There is not really much to configure in the Log Importer. All you really need to know before we get started is the location and file name of the log file(s) being generated by your music scheduling system and a rough idea about which Carts are located where on your Myriad Audio Wall.

The Log Importer Utilities reads the location of your Myriad system from the Myriad.ini file on your computer. It is a good idea to have Myriad installed on your machine before attempting to run the Log Importer program but it is not essential as long as you know where your Myriad System and Audio data files are located on you network and the PC with the Log Import Utility